# **MT8121/8150XE series**

Installation Instruction

### **Installation and Startup Guide 1**

This document covers the installation of MT8121/8150XE Series HMI, for the detailed specifications and operation, please refer to Brochure and EasyBuilder Pro User Manual.

### **Install Environment:**

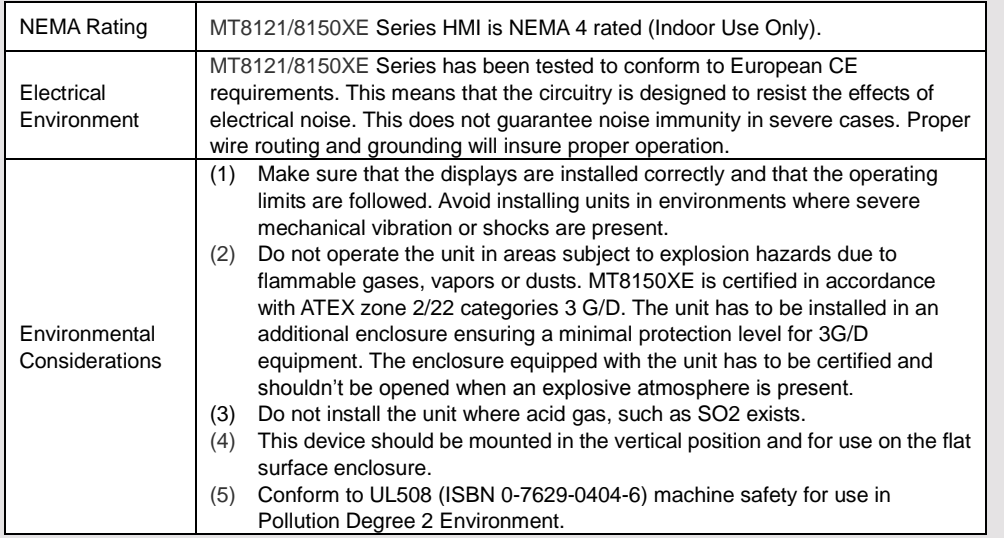

### **Unpacking the Unit 2**

Unpack and check the delivery. If damage is found, notify the supplier.

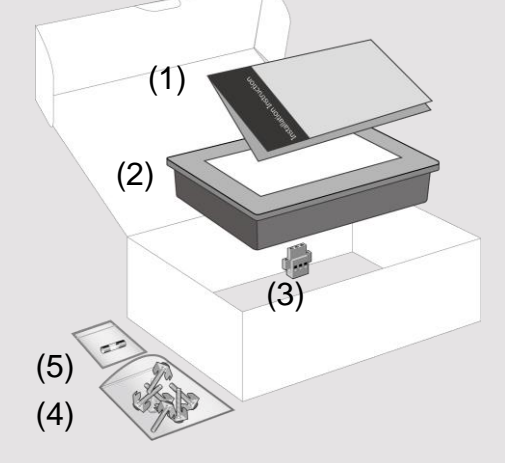

### **NOTE:**

Place the operator panel on a stable surface during installation. Dropping it or letting it fall may cause damage.

**(1) Installation Instruction, 2-sided A4 \*1**

**(2) Human Machine Interface \*1**

**(3) Power Connector \*1**

**(4) Brackets & Screws \*1 pack**

**(5) Fuse 1.6A/250V 5\*20mm \*1**

# **Installation Instructions 3**

Secure the operator panel in position, using all the fastening holes and the provided brackets and screws. Screw Torque: 2.6 ~ 3.9 lbf.in. (For reaching waterproof effect and preventing the panel from being deformed.)

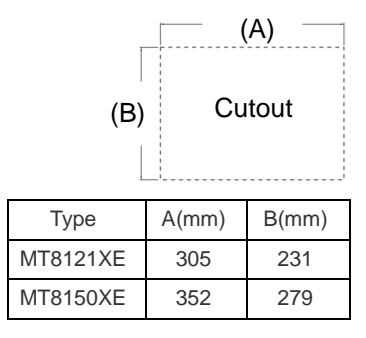

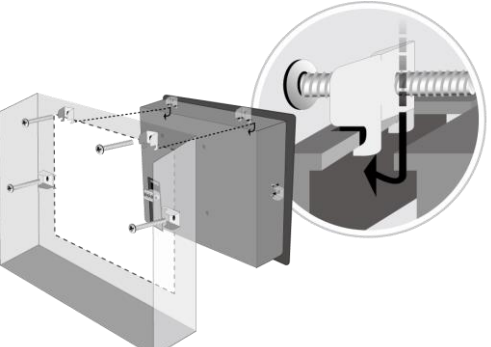

#### **Power Connections 4**

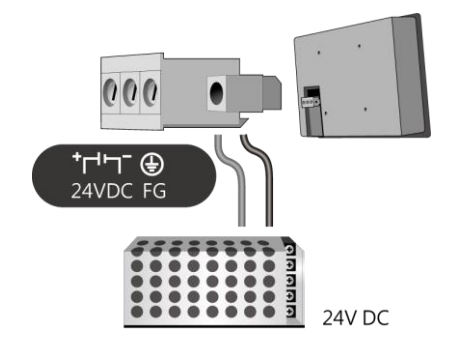

### **NOTE:**

1. Connect positive DC line to the "+" terminal and the DC ground to the '-' terminal.

2. Please do not connect HMI with PLC and PC simultaneously to prevent potential difference from destroying USB ports of HMI and PC.

# **System Settings 5**

When HMI is powered up and displays image, press the system setting button. (Default System Password: 111111) It is necessary to connect the HMI to your network through a RJ-45 cable.

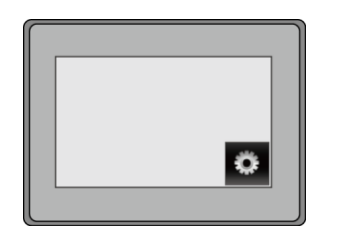

### Go to the Network tab, you may choose to auto get DHCP IP, or designate your own IP.

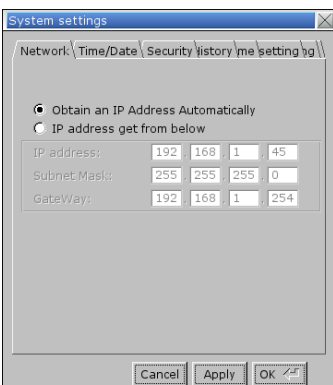

### **EasyBuilder Pro Software Settings 6**

Please use EasyBuilder Pro ver. 4.00.01 or later versions.

Launch EasyBuilder Pro software, select your project file, press F7 shortcut key to open the download dialog box: Select Ethernet > IP tab > Enter your HMI IP > Click Download to download this project file to HMI.

( Please refer to EasyBuilder Pro User Manual for software operation details )

### **Communication Connections 7**

**NOTE:**  1. COM1 and COM3 [RS485] 2W support MPI 187.5K, please use one at one time. 2. COM1 [RS485] / COM3 [RS485] with isolation protection.

5 4 3 2 1

**COM1 [RS232] 9 Pin, Male, D-sub COM1** / **COM3 [RS485] 9 Pin, Female, D-sub**

 $19.772142332$ 

**El Baset recine** 

Download

**V** Font files .<br>Lacarenno if undata firmuran ar avaruta daumlaad first tim

**U** Roset racing detailers

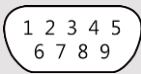

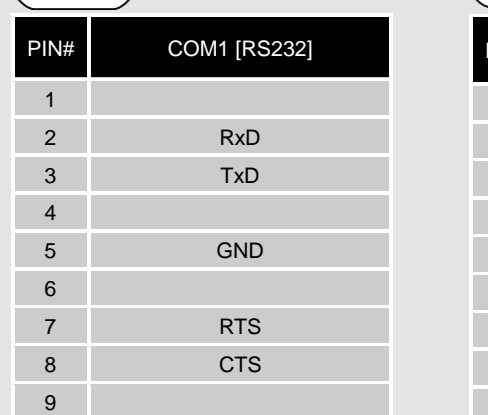

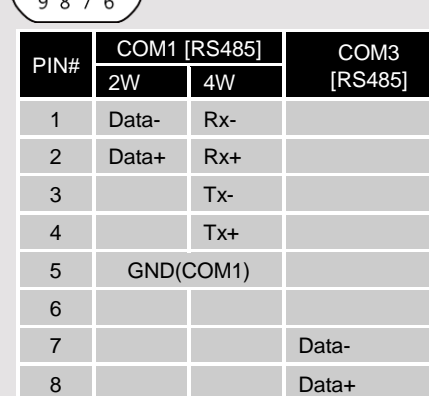

### **Calibration Mode 8**

- 1. When HMI is powered up and displays image, press the calibration mode button.
- 2. Click [Yes] in the "Continue to touch panel calibration?" dialog box.
- 3. A "+" sign appears on the screen, touch the center of the sign, after all signs are touched, "+" sign disappears. At this point the calibration is finished, and it returns to the project.

Another method to enter touch screen calibration mode: Press and hold anywhere on the screen for more than 2 seconds when HMI starts.

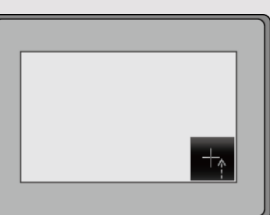

GND(COM3)

## **CAUTION**

 $\sqrt{1}$ 

 $\langle \mathbf{i} \rangle$ 

 $\langle \mathrm{l} \rangle$ 

 $\sqrt{1}$ 

 $\sqrt{1}$ 

Password: Setting...

**IF Barah data mmalin** 

Ext

**NOTE:** Make sure that all local and national electrical standards are met when installing the unit. Contact your local authorities to determine which codes apply.

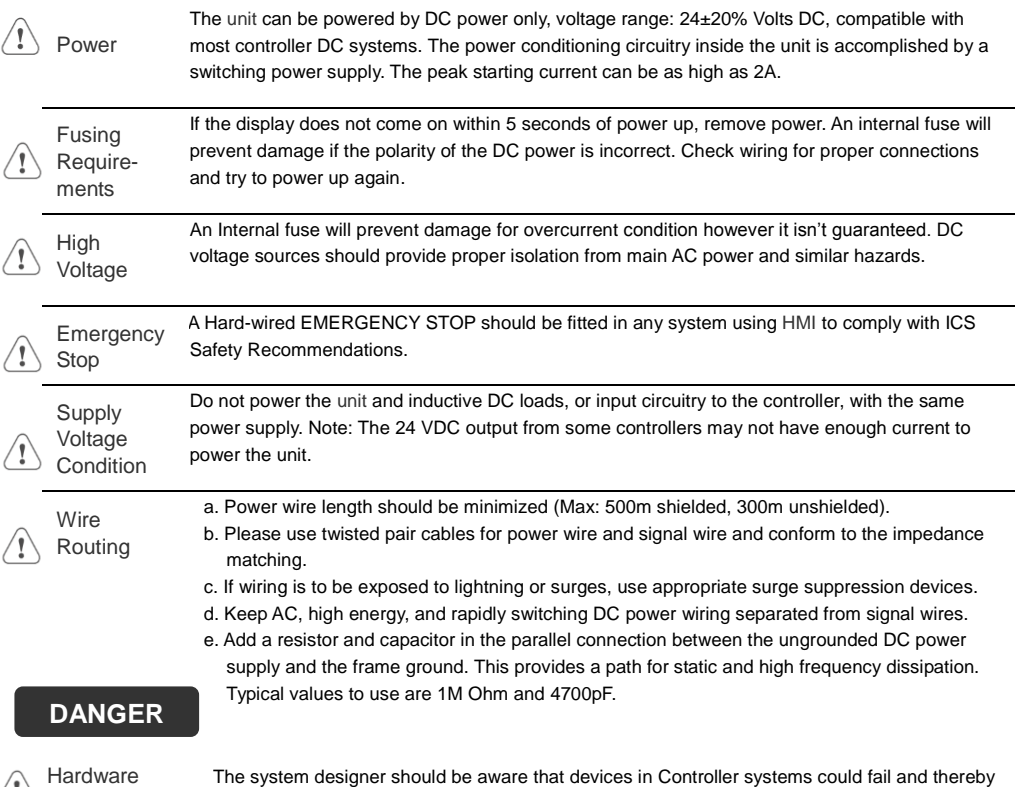

Considerations create an unsafe condition. Furthermore, electrical interference in an operator interface can lead to equipment start-up, which could result in property damage and/or physical injury to the operator. If you use any programmable control systems that require an operator, be aware that this potential safety hazard exists and take appropriate precautions. Although the specific design steps depend on your particular application, the following precautions generally apply to installation of solid-state programmable control devices, and conform to the guidelines for installation of Controllers recommended in NEMA ICS 3-304 Control Standards.

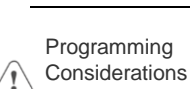

To conform with ICS Safety Recommendations, checks should be placed in the controller to ensure that all writable registers that control critical parts of plant or machinery have limit checks built into the program, with an out-of-limit safe shut down procedure to ensure safety of personnel.

GME810XE0\_MT8121\_8150XE\_Installation\_160722

### **Limited Warranty**

- This product is limited warranted against defects in design and manufacture. The proven defective product will either be repaired or replaced, at Weintek's discretion. This warranty shall not cover any product which is
- (a) Out of warranty period which is 12 months from the manufacturing month of the HMI products.
- (b) Damage caused by Force Majeure, accident, negligence, improper installation or misuse.
- (c) Product has been repaired or taken apart by unauthorized technicians.
- (d) Products whose identification markings have been removed or damaged.